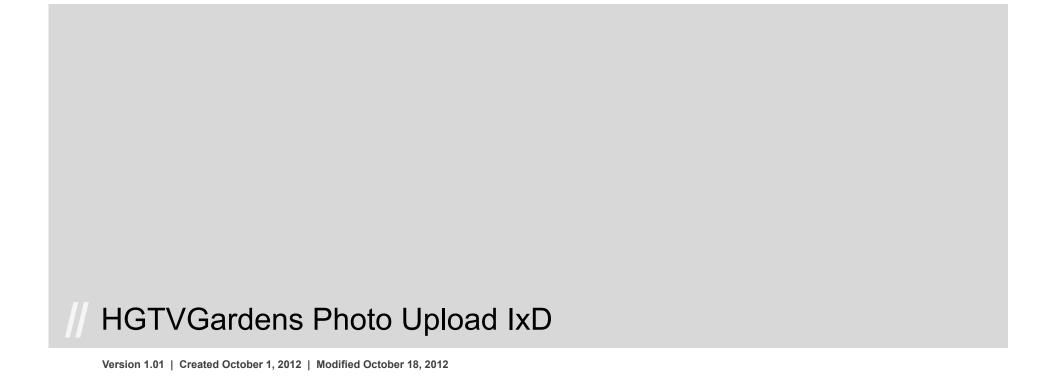

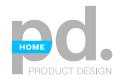

## **Table of Contents**

| Table of Contents                                                 | 2  |
|-------------------------------------------------------------------|----|
| Change History                                                    | 3  |
| Photo Upload: General Notes                                       | 4  |
| Photo Upload: Initiation of the Upload Process                    | 5  |
| Photo Upload: Photo Upload Page                                   | 6  |
| Photo Upload: Topic/Tag Specific                                  | 7  |
| Photo Upload: Success and Error Pages                             | 8  |
| Photo Upload: Removing a Photo from Photo Upload Grid             | 9  |
| Photo Upload: Adding or Editing Tag in Photo Upload Grid          | 10 |
| Photo Upload: Rotating in Photo Upload Grid                       | 11 |
| Photo Upload: Add/Edit Tag Details                                | 12 |
| Photo Upload: Adding or Editing Location in the Photo Upload Grid | 13 |
| Photo Upload: Adding More Photos to Photo Upload Grid             | 14 |

Page 3 of 14

| Version 1.01   October 18, 2012 |                                                                           |                                                                                                    |  |  |
|---------------------------------|---------------------------------------------------------------------------|----------------------------------------------------------------------------------------------------|--|--|
| Pages                           | Title                                                                     | Description                                                                                                    |  |  |
| 6, 7, 9, 10, 11, 13, 14         | Removed grab handles and drag annotations                                 | We will not be implementing drag and drop on photo upload, so drag handles on images and all annotations removed |  |  |
| 6                               | Added form fields for Sharing and Privacy along with annotations for each | Added form fields for Sharing and Privacy along with annotaitons for each                                        |  |  |

HGTVGardens Photo Upload IxD

### **General Notes: Photo Uploads Not Associated With Albums**

There will be many links throughout the site prompting the user to upload photos or to create new, or add to existing, photo albums. This document outlines the flow and process for uploading photos not intended to be in albums.

The action links invoking the upload process may vary - some may be links, some may be buttons, some may be topic specific, and others might be general. Keep in mind, that no matter the context of the action link, the process, once initiated will be the same, minus a few details that will be accounted for in the annotations.

Typical source pages where users may upload photos include:

- 1 User Profile Pages
- 2 Article Pages
- Tag Pages
- 4 Topic Pages
- Page Modules: There will also be numerous article, or topic, based modules throughout the site with a call to action for uploading photos.

Once uploaded, a photo, or group of photos will be saved into the user's photo stream on their profile page. From this page, the user will be able to edit the photos or add the photos to photo albums.

NOTE: Users must be logged in to upload photos to their profiles. If a user is not logged in and attempts an upload, they will be presented with the standard login/sign up challenge modal window, as detailed in the Login and Registration IxD. *Please see Login and Registration Annotations Page 7 for full detail concerning logging in via inline task: https://www.dropbox.com/s/3n807j9iocyxdwv/hgga\_ixd\_login\_registration\_100.pdf* 

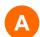

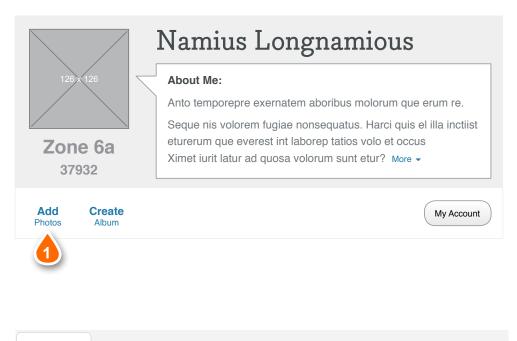

My Photos My Albums

Hey Namius, help make this gardening community grow by contributing your gardening photos.

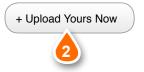

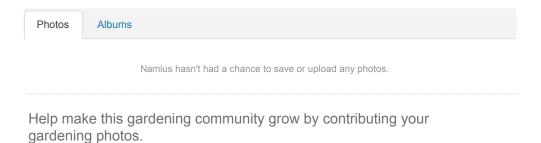

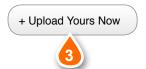

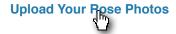

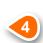

## A. Upload Calls to Action

The action links invoking the upload process may vary some may be links, some may be buttons, some may be topic specific, and others might be general. Keep in mind, that no matter the context of the action link, the process, once initiated will be the same, minus a few details that will be accounted for in the annotations. Here is some typical placement for call to action buttons and links.

- User's Own Profile Page: A logged in user will have a link to add photos in the account task bar on their profile page. On click, this link initiates the upload process.
- User's Own Profile Page with No Photos Uploaded to Profile: A logged in user that has yet to upload any photos will see a call to action in the photo stream area of their profile page. On click, this button initiates the upload process.
- Another User's Profile Page if that user has no Photos Uploaded to Their Profile: A user viewing another user's profile page will see a call to action in the photo stream area if the other user has yet to upload any photos to their profile. On click, this button initiates the upload process.
- Contextually Placed Upload Links: There will be many topic/tag specific call to action links on article, tag and topic pages. On click, these links initiates the upload process with the category/tag areas pre-populated.

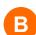

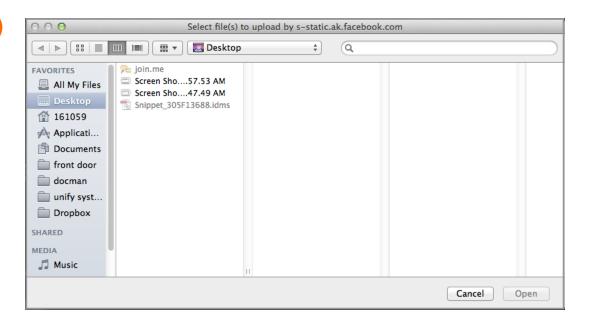

## B. Choose Photos to Upload

Once a user clicks any upload call to action link or button the upload process begins.

If user IS logged in, on click, this button will launch the standard OS file select window. The user may then select a single or multiple (Ctrl+Click or Cmd+Click) images for upload. Clicking on the "Open" button on the OS window will begin the actual upload process and direct the user to the Photo Upload Page.

If user is **NOT** logged in, click of this button will invoke the inline task login/sign up modal sequence as outlined in the Login/Registration IxD page 7: https://www.dropbox.com/s/3n807j9iocyxdwv/hgga\_ixd\_login\_registration\_100.pdf

HGTVGardens Photo Upload IxD

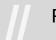

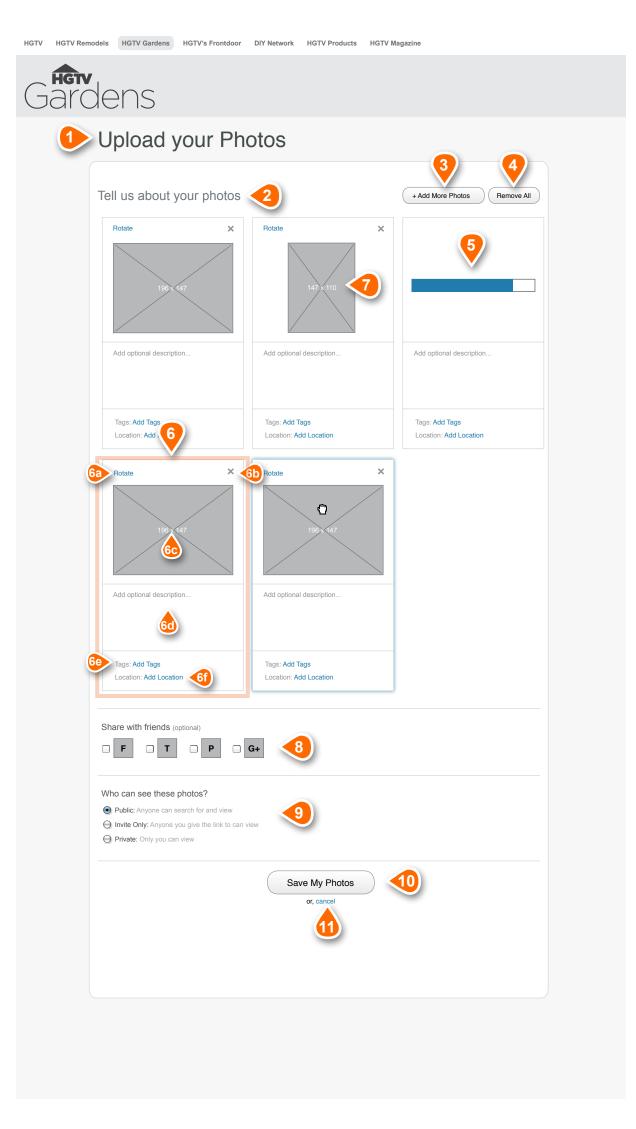

#### **Annotations**

This page outlines functionality for the general photo upload page -- uploads that are not topic/tag specific. The tag specific upload page will be detailed later in this document.

All uploaded photos will be displayed in a three-wide photo grid, where each photo is contained in a cell along with its associated data and options to edit. Initial photo order in the grid is in the order uploaded.

- Page Title: Standard text title for page
- Message Text: Standard messaging text for page
- 3 Add More Photos Button: Click of this button will launch the standard OS file select window. The user may then select more images for upload. Clicking on the "Open" button on the OS window will begin the actual upload process (page 5B). Added photos will be appended to the end of the photo list.
- Remove All Button: Standard input button that, on click, will invoke a delete confirmation modal. If confirmed, all photos in the grid will be removed and a default add more photos message will appear.
- Uploading Photo State: Photos in the upload process will display a status bar to monitor upload progress. Photos in upload process are not able to be interacted with until upload is complete. At that time, uploaded photos function as normal.
- Photo Cell Detail: All uploaded photos will be displayed in a three-wide photo grid, where each photo is contained in a cell along with its associated data and options to edit. Initial photo order in the grid is in the order uploaded.
  - a. Rotate Photo: On click of this text link, the photo is rotated 45° clockwise. User may continue to click if more rotation is desired. If need be, a loading graphic can show in the photo space until the photo rotation is completed.
  - b. Remove Photo: On click of this icon, the Remove Photo confirmation modal is invoked. If confirmed, photo will be removed from the grid and photos after it will move up to close the gap in the grid.
  - c. Horizontal Photo Thumbnail: Standard 196x147 photo thumbnail.
  - d. Photo Description: Form text area that, by default, will display placeholder ghosted text in the form text area prompting the addition of an optional description. On text area click, the ghost text will disappear and be replaced by the type cursor. Character Limit 600 chars
  - Add Tag Link: Standard text link that, on click, invokes a modal sequence with the global tagging functionality described on Page 22.
  - f. Add Location Link: Text link that, on click, invokes a modal sequence that allows the user to add a Zip code location for the photo. See Details Page ??
- Vertical Photo Display: Height of photos in this space is constrained to 147px. See how the 3:4 photo is now centered horizontally in the photo space because the display remains 147px high. All odd aspect ratio photos will be centered within the 196x147 space if photos aspect ratio prevents photo from filling entire area.
- Share With Friends: Optional Field with standard label above. Checkbox multi-select allowing users to share the photos across social networks. Assume this list may change or expand over time as social networks come and go. On form submit, notifications will be sent to the user's selected networks for sharing. Contents and working of messages still TBD.

Any number of these services may take advantage of the OG tags, the page title tag, page meta tags for content.

 ${\it Note: Only social networks users have linked will display here.}$ 

- Who Can See Your Photos: Required field with standard label above. Standard radio button select with three options. Setting will be applied to entire group of uploaded photos, and may be edited later from user profile photo edit.
  - a. **Public:** Photo is visible to the entire HGTVGardens community and is searchable via site and web. Anyone may view.
  - b. Invite Only: Only users with the page URL may view the photo. The photo in not searchable via the site or the web. Essentially, it is up to the photo owner to distribute the URL to others.
  - c. Private: Only the photo's creator may view the photo. The photo in not searchable via the site or the web.
- Save Photos Button: On click of this button, the photos are saved to the user's profile page and the user is directed to either a success or error page.
- Cancel Button: Standard button input that, on click, involves a confirmation modal. Upon acceptance it cancels the process, removes all uploaded photos from the page, and updated the page to contain a message prompting the user to upload more photos.

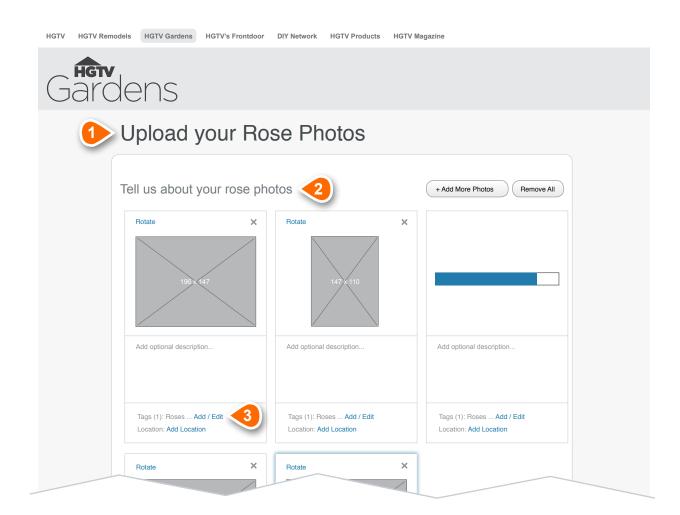

### **Annotations**

This page outlines functionality for a tag specific photo upload page. This page is arrived at via clicking any contextually placed upload link (See Page 5, Point 4)

Functionality for this page is identical to the general photo upload page except where noted below.

- 1 Page Title Tag Specific: Standard page title that contains the tag/topic name in the following format: Upload Your Tag\_Name Photos
- Message Text Tag Specific: Standard messaging text for page that contains the tag/topic name in the following format: Tell us about your tag\_name photos
- 3 Add/Edit Tag Link: The tag/topic is automatically applied to all uploaded photos (Roses in this example). This area will display the name of the tag/topic, the number of tags in parenthesis, and a text link to add more or edit the tag. On click, this link invokes a modal sequence with the global tagging functionality described on Page

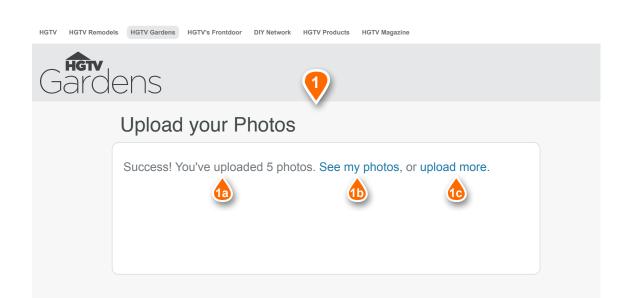

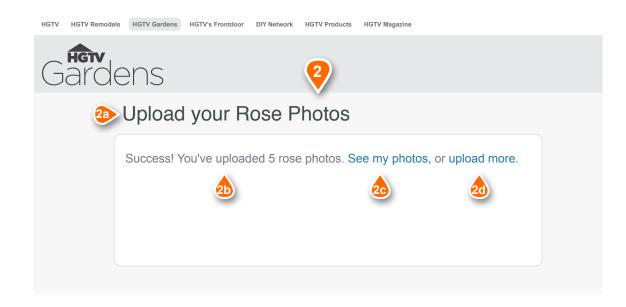

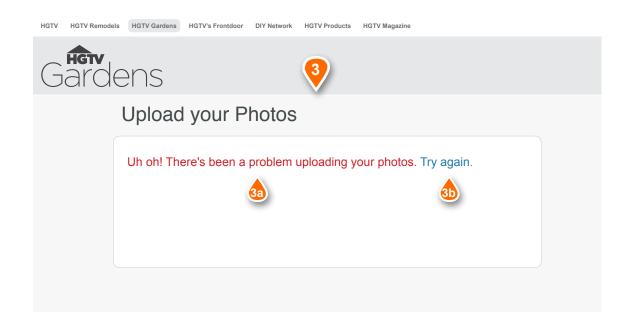

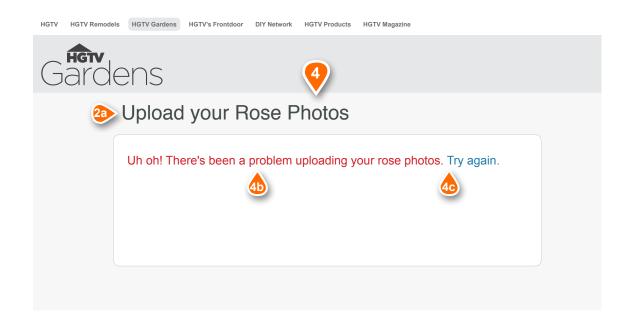

#### **Annotations**

This page describes photo success and error pages for both general uploads and tag/topic specific uploads.

- 1 Success Page General Upload: Upon successful completion of user photo uploads, the user is directed to this page.
  - a. Message Text: Standard message text that includes the number of photos uploaded
  - b. See My Photos Link: Text Link that, on click, directs user to their profile page photos area via a named anchor link.
  - c. Upload More Link: Text Link that, on click, initiates the photo upload process as seen on Page 6.
- 2 Success Page Tag/Topic Specific Upload: Upon successful completion of tag specific user photo uploads, the user is directed to this page.
  - a. Title Text: Standard Title text that includes the topic/tag name
  - b. Message Text: Standard message text that includes the number of photos uploaded and the topic/tag name.
  - c. See My Photos Link: Text Link that, on click, directs user to their profile page photos area via a named anchor link.
  - d. Upload More Link: Text Link that, on click, initiates the tag specific photo upload process as seen on Page 7.
- Error Page General Upload: If error upon general photo submission, the user is directed to this page.
  - a. Message Text: Standard error message text
  - b. Try Again Link: Text Link that, on click, attempts to resubmit the uploaded photos. If successful on re-send, user is directed to success page. If error, once again, user directed to error page.
- 4 Error Page Tag/Topic Specific Upload: If error upon tag/topic specific photo submission, the user is directed to this page.
  - a. Title Text: Standard Title text that includes the topic/tag name
  - **b. Message Text:** Standard error message text that includes the tag/topic name.
  - c. Try Again Link: Text Link that, on click, attempts to resubmit the uploaded photos. If successful on re-send, user is directed to success page. If error, once again, user directed to error page.

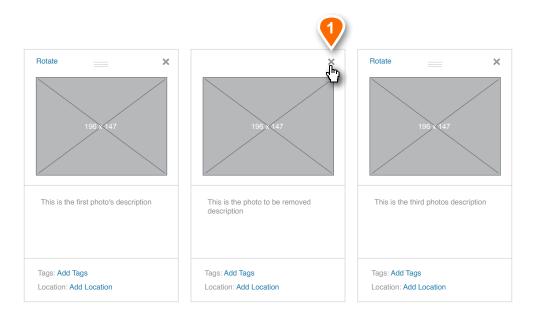

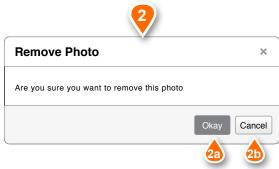

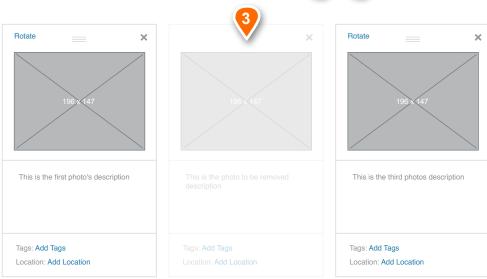

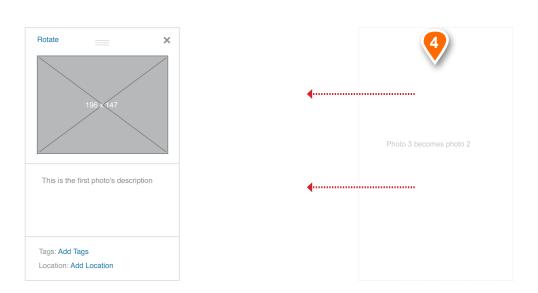

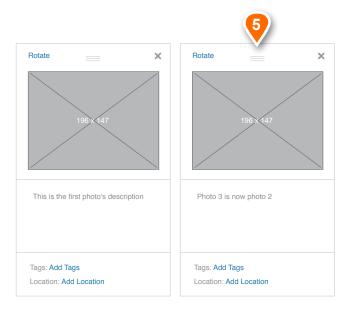

## Removing a Photo

This page of annotations provides a detailed view for removing a photo from the photo upload grid.

- **Remove Photo Select:** Use clicks the remove photo icon from. On click, the Remove Photo confirmation modal is invoked.
- Remove Photo Confirmation Modal: Standard modal invoked after remove photo icon is clicked.
  - a. Okay Button: Standard button input that, on click, closes the modal window and initiates the photo removal action outlined in Point 3 below.
  - b. Cancel Button: Standard button input that, on click, closed the modal with no further action being taken. No photos are removed. User remains on Photo Upload Page.
- Photo Removed Process Step: Once user confirms that the selected photo id to be deleted, the photo quickly fades out (via AJAX) revealing a hole where the photo was.
- Photo Removal Process Step: After deleted photo completely fades out, the next photo in the grid (to the right) if it exists, slides into the now open position. Transition should be a quick, smooth animated slide. Time of the slide should be adjustable.
- **Process Complete:** Photo is removed, and subsequent photos have shifted over to fill any hole left in the process.

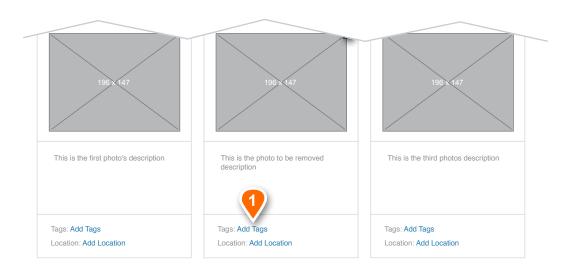

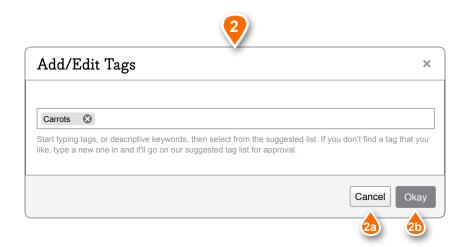

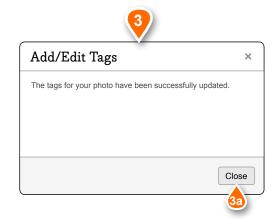

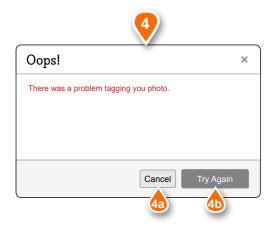

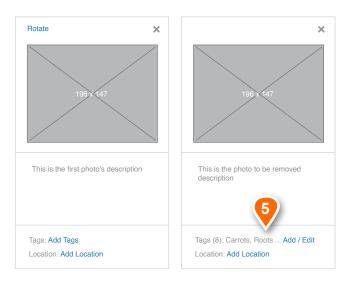

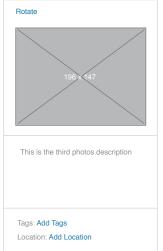

## **Editing Photo Tags**

This page outlines the add/edit tag functionality within the context of editing a photo within the photo upload grid.

- Add or Add/Edit Tag Links: Text links that, on click, invoke the Add/Edit Tag modal experience.
- 2 Add/Edit Tag Modal: This modal is invoked via a click of either the Add Tags, or Add/Edit Tags links in any photo cell of the grid. For this point, all functionality is as seen on page 11 of this document, except that it is in a modal window.
  - a. Cancel Button: On click, the modal closes with no further action being taken. No new tagging is applied. User remains on the Upload Photo page.
  - b. Okay Button: On click, either a success or error modal is displayed.
- Success Modal: Standard modal with descriptive text letting the user know the tags have been successfully edited.
  - a. Close Button: Standard input button that, on click, closes the modal window and ends the editing process. User remains on the Upload Photo page and cells with updates tags are refreshed to show the new tags.
- Error Modal: If there is an issue saving the edited tags for the photo, an error modal will be invoked. This modal will include an appropriate error description as message text.
  - a. Cancel Button: Standard input button that, on click, closes the modal with no further action being taken. The tag is not edited. User remains on the Upload Photo page.
  - b. Try Again Button: Standard input button that, on click, tries to save the edited photo again, returning user to Point 2 on this page to start the save sequence again.
- Process Step Tags Updated in Photo Cell: Tags area of cell is updated after successful tagging. Cells with tags will show the number of total tags in parenthesis, and a comma delimited tag list that will be truncated after 14 characters with ellipses, and a text link to add/edit the tags. On click, this link invokes a modal sequence with the global tagging functionality described on Page

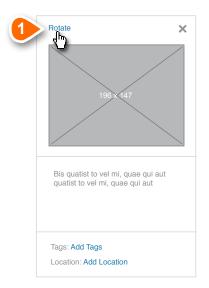

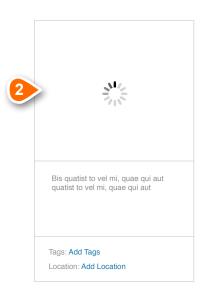

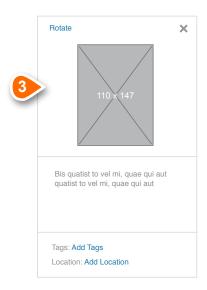

## **Photo Rotate**

This outlines the default photo rotation flow and process for HGTVGardens in the photo upload grid. Any photo in any cell may be rotated. Rotation applies not to just thumbnail, but all size variations of photo used throughout the site.

- Rotate Photo: On click of this text link, the photo is rotated 45° clockwise. User may continue to click if more rotation is desired. If need be, a loading graphic can show in the photo space until the photo rotation is completed.
- 2 Loading State: A loading graphic appears in place of the photo thumbnail until the photo rotation process is complete and the rotated photo renders.
- Photo Rotated: The photo had been rotated 45° clockwise and, in this example, is now a 3:4 aspect ratio. User may continue to rotate

NOTE: Height of photos in this space is constrained to 147px. See how the 3:4 photo is now centered horizontally in the photo space because the display remains 147px high. All odd aspect ratio photos will be centered within the 196x147 space if photos aspect ratio prevents photo from filling entire area.

# HGTVGardens Photo Upload IxD

Version 1.01 | Modified October 18, 2012

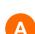

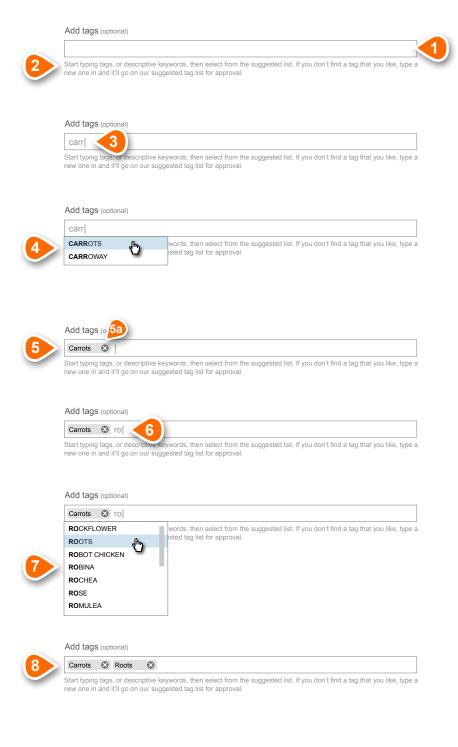

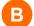

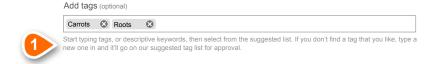

### Suggesting a tag

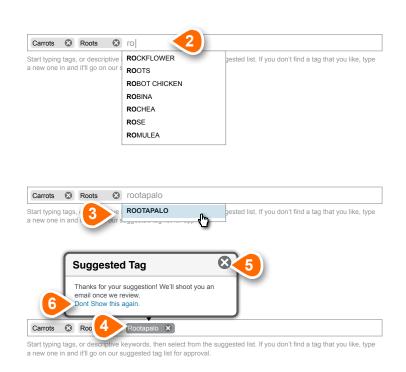

### A. Adding Editing Tags

- Add Tags Text Input: Optional field. Text input with auto-suggest for pre-determined tags.
- Message Text with Suggest a New Tag Link: Simple instructive messaging text with a link for suggesting a new tag. On click, this link opens up a inline slider form. See this page, Area B.
- User begins typing desired tag term
- 4 As user types into the field, an auto-suggest dropdown will appear and update its list per additional letter typed.
- User may select any of the auto suggest tags at any time, and it will populate the input field and allow the user to begin typing another tag.
  - a. Remove Tag: On click of the "close X" the tag is removed from the tag list.
- 6 User begins typing another tag
- Auto-suggest dropdown displays (list scrolls if more than 7 items)
- 8 User has successfully added a second tag.

Note: User may add as many tags as desired.

## B. Suggesting a Tag

NOTE: This functionality has been deferred until phase 2

- 1 User messaging letting user know they can submit tag
- 2 User begins typing tag, however, no matching tags found
- 3 After no more tags found, form dropdown reveals what user has typed only. User may select this once tag is to their liking.
- Once user selects option from dropdown, or hits return, the suggested tag appears in the tag list, but is styled differently to set it apart from an already existing approved tag.
- Success Message: After submission the user is presented with a success message pop over. Popover will close after 5 seconds if no action to close via close X is taken.
- Oon't Show This Again Link: Text link, that on click, sets a system marker (cookie) so that the user will no longer receive the pop over for new tag suggestion.

Note: All suggested tags will be reviewed by HGTVGardens editorial before approval or denial. Process for this is still TBD.

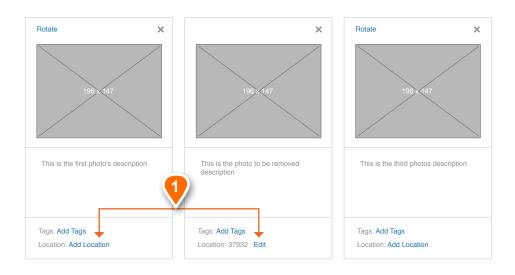

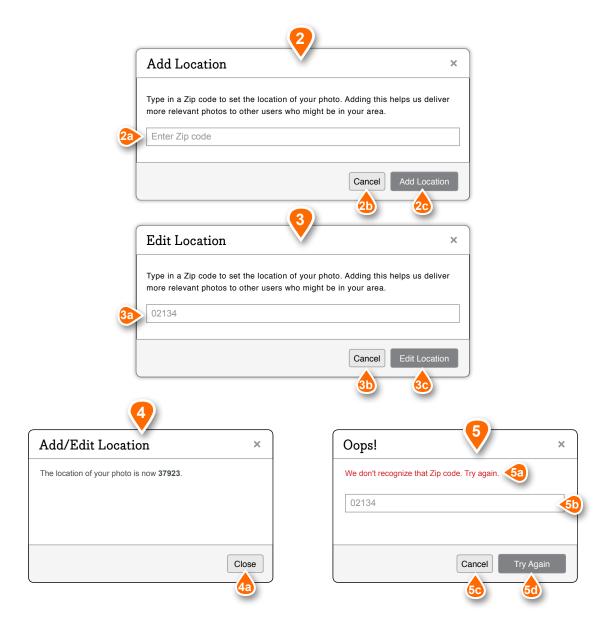

## **Adding or Editing Location**

This page outlines the add/edit location functionality within the context of editing a photo within the photo upload grid.

- Add/Edit Tag Links: Text links that, on click, invoke the Add or Edit Tag modal experience, depending on whether or not the photo already has a location set.
- Add Location Modal: This modal is invoked via a click of the Add Location link in any photo cell of the grid.
  - a. Cancel Button: On click, the modal closes with no further action being taken. No new location is applied.
  - b. Add Location Button: On click, either a success of error modal is displayed.
- Bedit Location Modal: This modal is invoked via a click of the Edit Location link in any photo cell of the grid.
  - a. Cancel Button: On click, the modal closes with no further action being taken. No new location is applied. User remains on the Upload Photo page
  - b. Edit Location Button: On click, either a success of error modal is displayed.
- Success Modal: Standard modal with descriptive text letting the user know the location has been successfully edited.
  - a. Close Button: Standard input button that, on click, closes the modal window and ends the editing process. User remains on the Upload Photo page and cells with updated locations are refreshed to show the new locations.
- 5 Error Modal: If there is an issue saving the location for the photo, an error modal will be invoked. This modal will include an appropriate error description as message text.
  - ${\bf a.}$   ${\bf Error}$   ${\bf Message}$   ${\bf Text:}$  This is the message in the case that the user enters an invalid Zip code.
  - **b. Text Input:** standard text input with incorrect Zip code as ghosted text. User may edit this text and change to new Zip code.
  - c. Cancel Button: On click, the modal closes with no further action being taken. No new location is applied. User remains on the Upload Photo page.
  - d. Try Again Button: Standard input button that, on click, tries to save the edited zip again, returning user to Point 2 on this page to start the save sequence again.
- 6 Process Step Location Updated in Photo Cell: Location area of cell is updated after successful edit. New Zip code is displayed with Edit text link to the right of it.. On click, this link invokes a modal sequence with the edit location functionality described on this page.

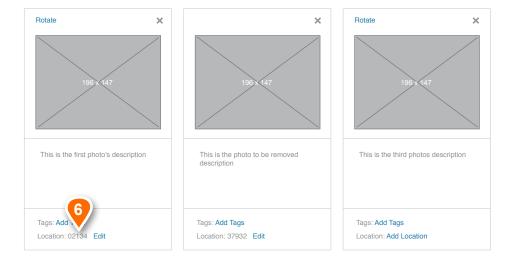

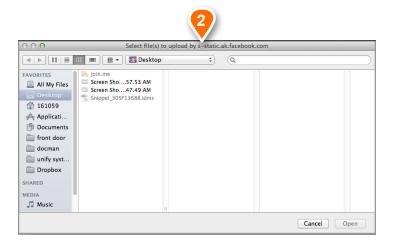

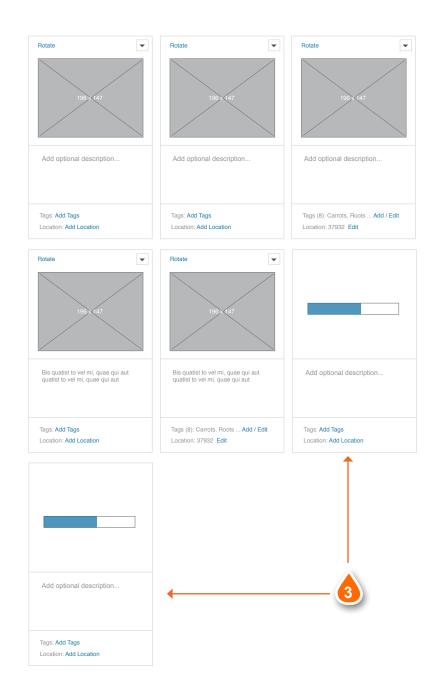

## **Adding More Photos**

This page outlines the functionality for adding more photos to the upload grid during the upload process.

- Add More Photos Button: User chooses to upload images from computer.
- OS File Select Menu: Selection of the 'Upload From My Computer' option will launch the standard OS file select window. The user may then select a single or multiple (Ctrl+Click or Cmd+Click) images for upload. Clicking on the "Open" button on the OS window will begin the actual upload process.
- New Photos Added to Grid: The newly uploaded photos are appended at the end of the photo grid.

Photos shown here are in the process of uploading. Photos still in the upload process will display a status bar to monitor upload progress. Photos in upload process are not able to be interacted with until upload is complete. At that time, uploaded photos function as normal.